#### **Welcome to** The World of Computers, **3rd Edition**

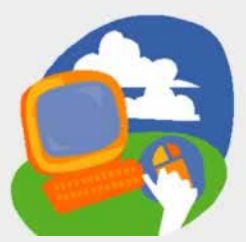

**Lesson 2: Starting Programs**

**[Return to the student web page](http://labpub.com/learn/silver/wtwc3/)**

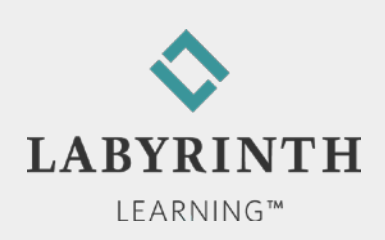

# **Starting and Controlling Programs**

- **In this lesson, you will:** 
	- ▲ Navigate and arrange program commands on the Start menu
	- **▲ Open programs from the Start menu**
	- ▲ Minimize, maximize, size, and move program windows
	- ▲ Describe basic features of the Win 7 taskbar
	- ▲ Use common features found in drop-down menus, on toolbars and ribbons, and on the scroll bars
	- ▲ Use the mouse effectively as the appearance and function of the mouse pointer changes
	- ▲ Type and edit text in a computer program

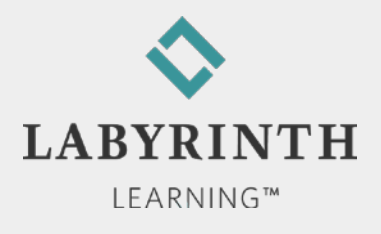

# **Using Start Menu Commands**

■ Command: A link that starts a program, opens a file, or executes some other task

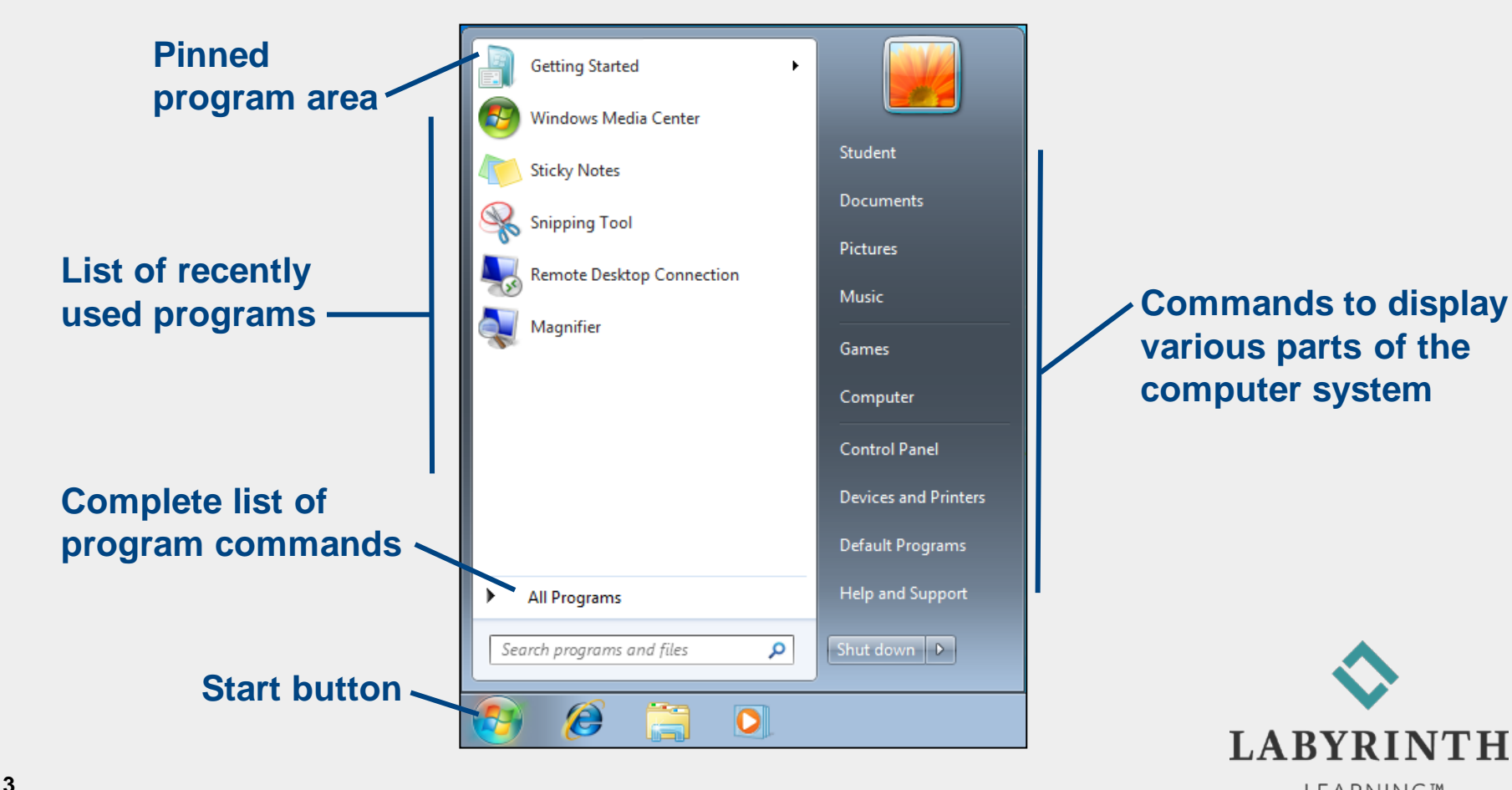

**LEARNING™** 

# **Controlling Program Windows**

■ Quick sizing buttons enable you to quickly resize a program window **Window quick** 

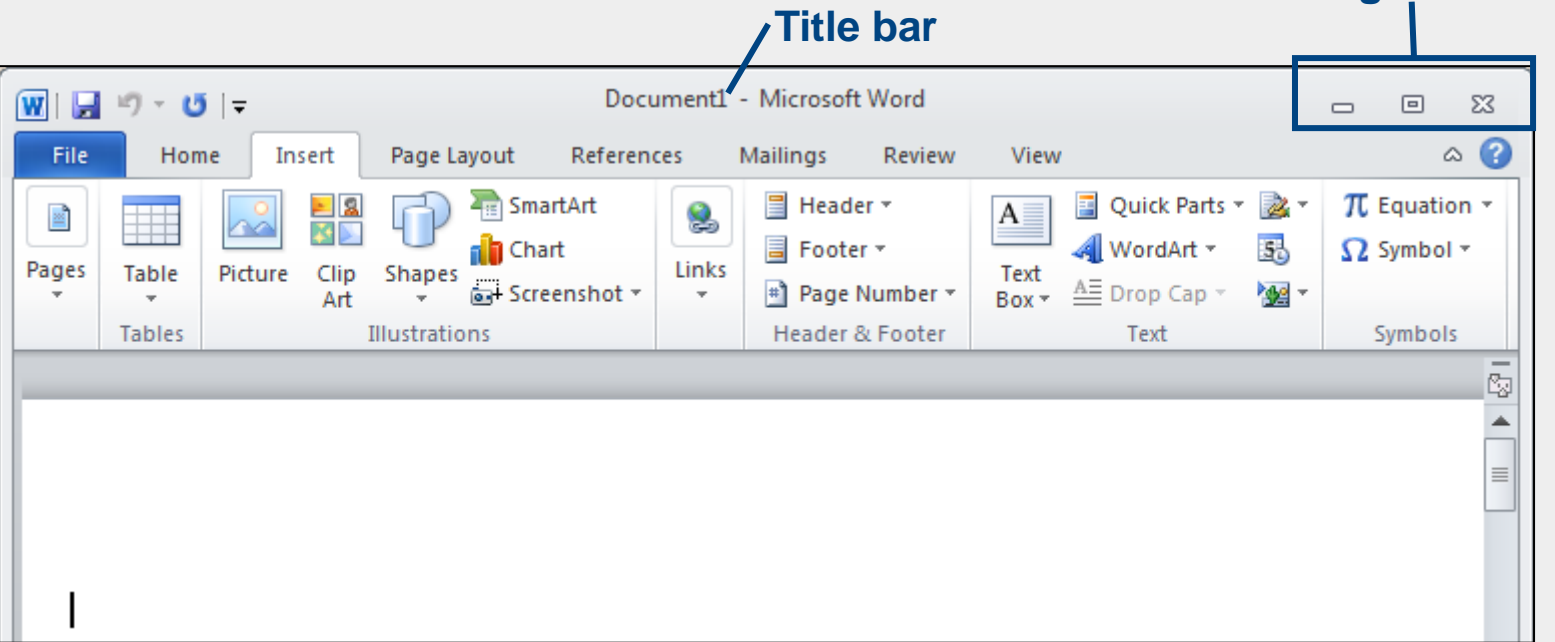

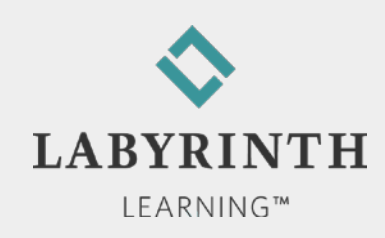

**sizing buttons**

# **Controlling Program Windows**

#### ■ Quick sizing buttons commands

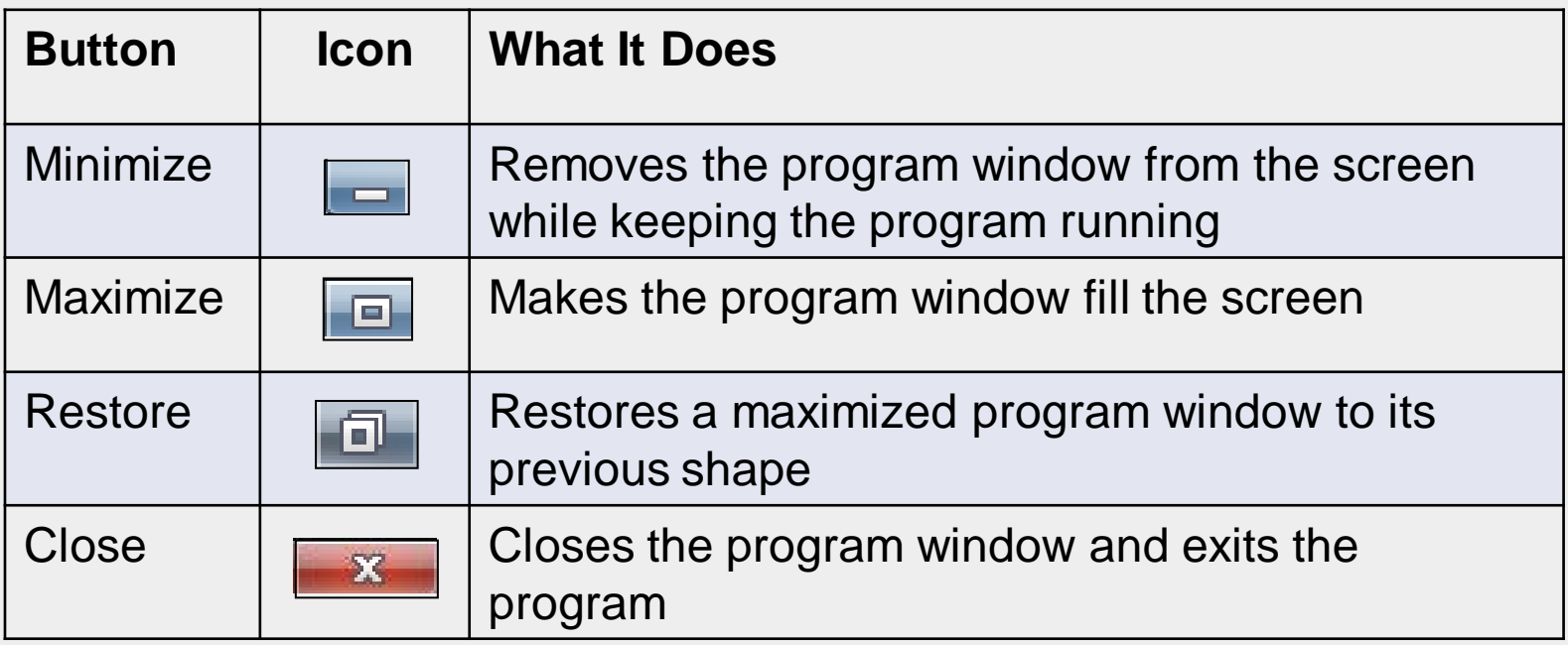

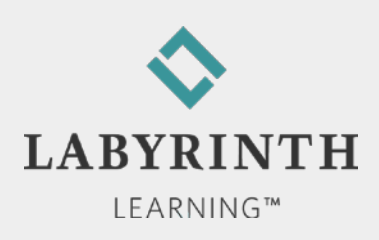

# **Shaping Program Windows**

■ Drag the window border when the mouse pointer is a double-arrow

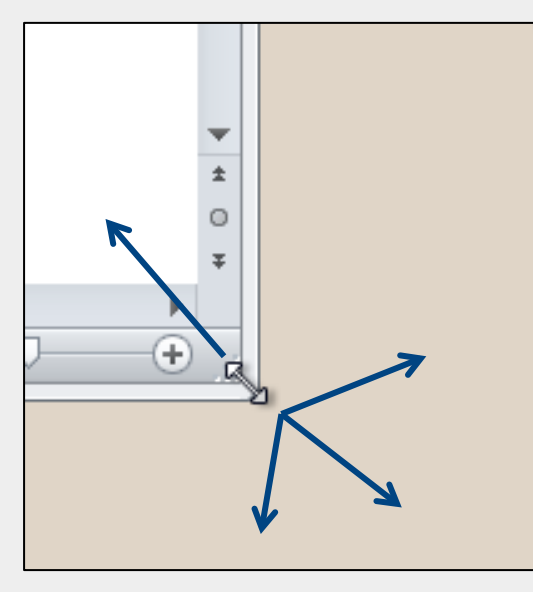

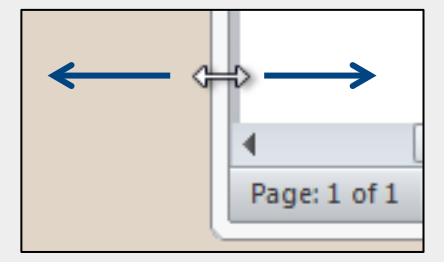

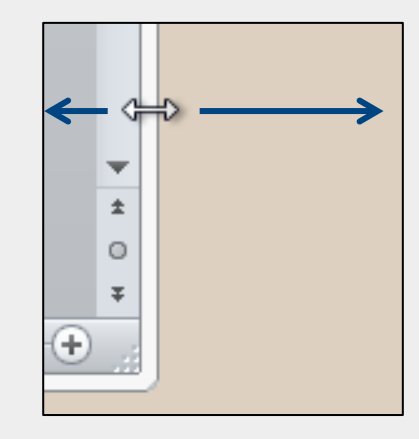

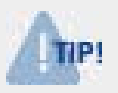

*You can't change the shape of a maximized window*

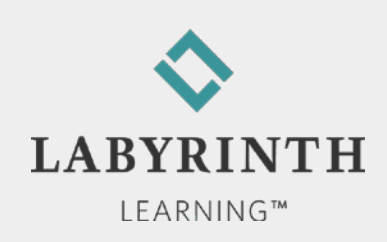

### **Moving Program Windows**

Move program windows by dragging the title bar

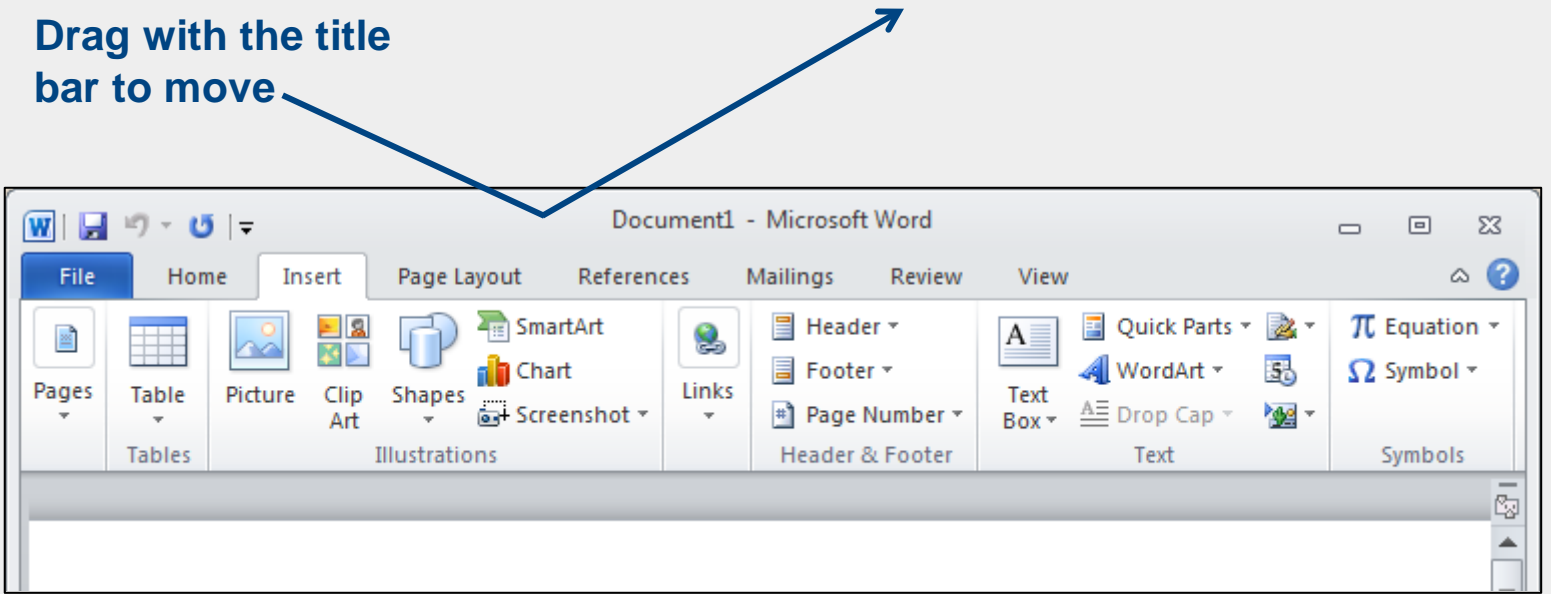

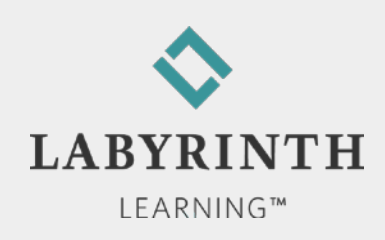

#### **Working with the Taskbar**

 $\blacksquare$  The taskbar is located at the bottom of the Desktop

▲ Visible even when programs are maximized

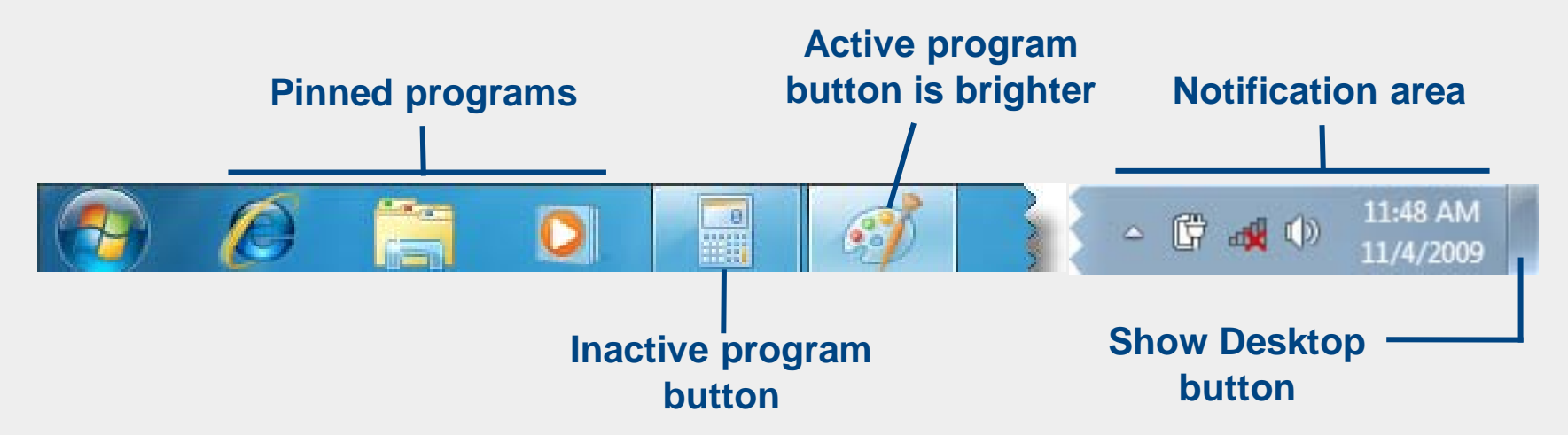

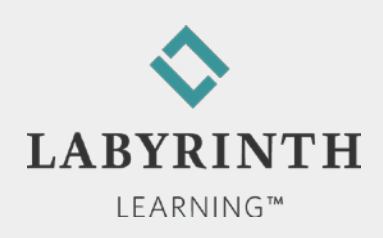

# **Working with the Notification Area**

- **Primary functions of the Notification Area:** 
	- ▲ Displays system clock and date

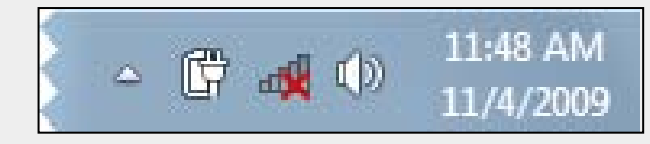

- ▲ Displays icons for functions running in the background, such as antivirus software
- ▲ Displays notifications of system events, such as

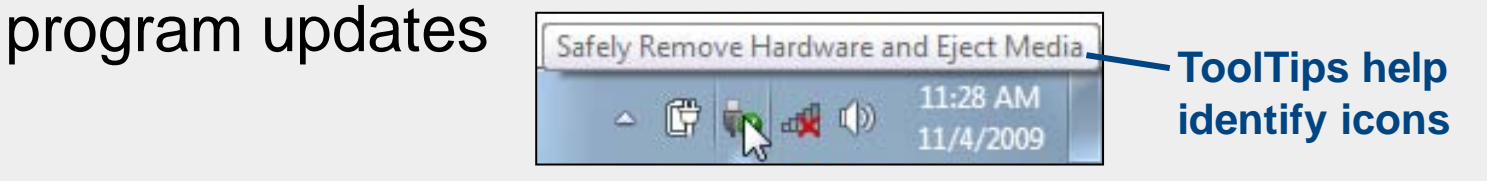

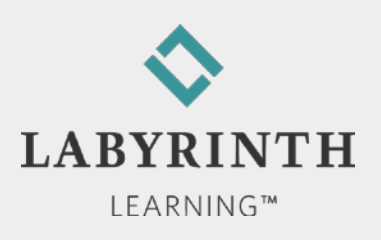

#### **Pin and Unpin Programs**

- **Programs can be pinned to the taskbar**
- You can unpin unneeded programs
- **Pinned program buttons do not have borders when**

the program is closed

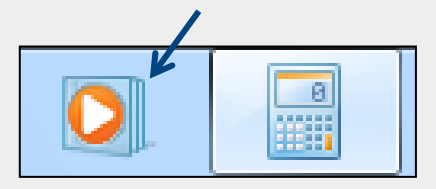

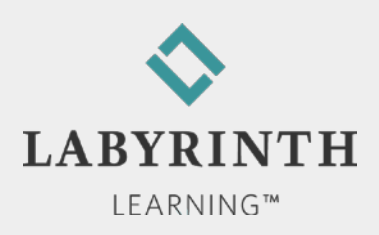

# **Using Program Commands**

A menu bar lists program commands below each command group name

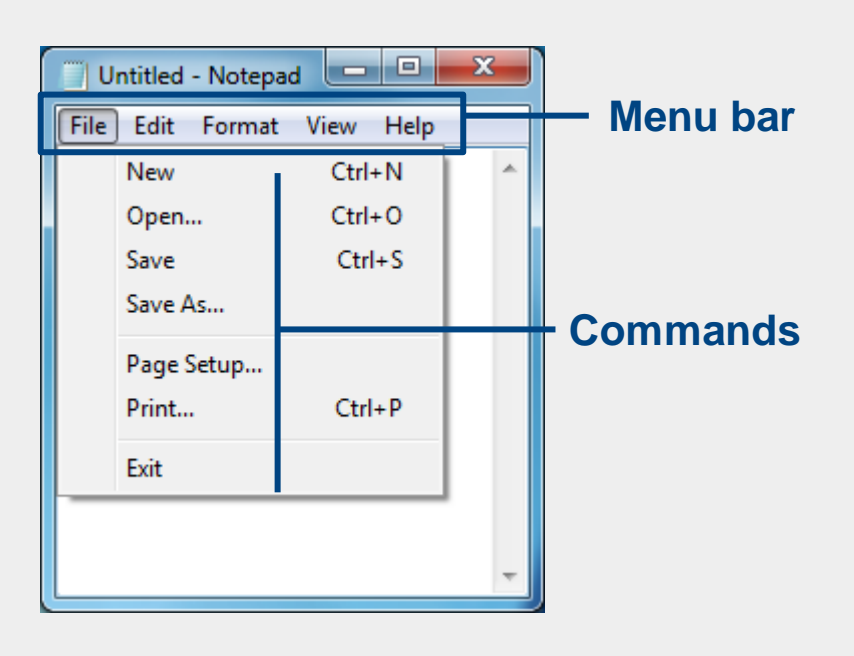

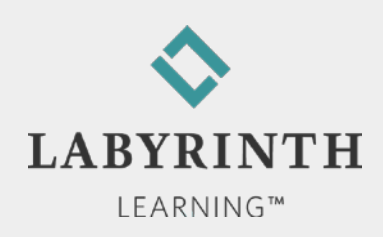

# **Similarities in Program Menus**

**File menu in Notepad and Paint menu in Paint** 

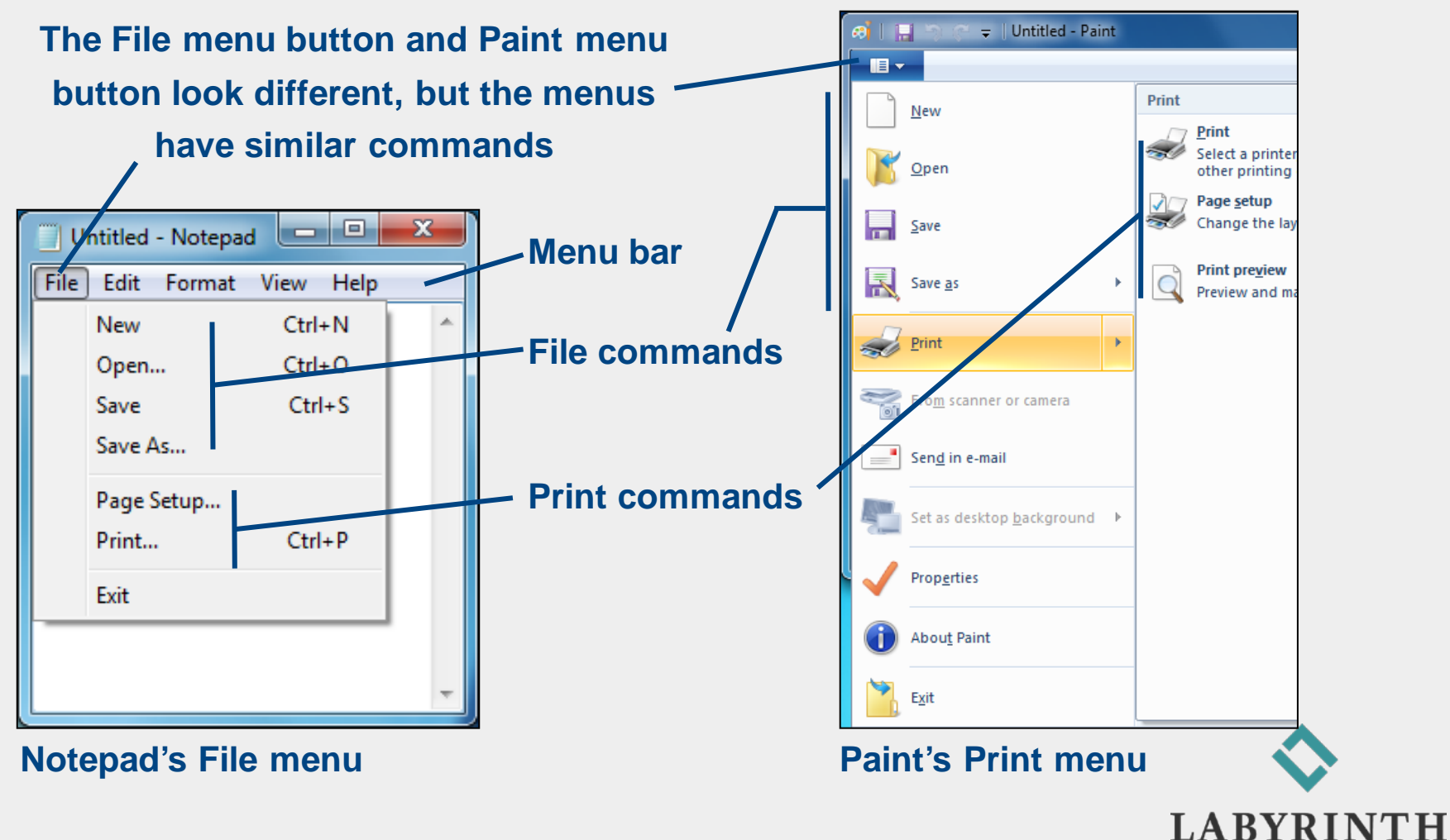

# **Commands in Programs with Ribbons**

■ Win 7's Paint and WordPad programs use ribbons.

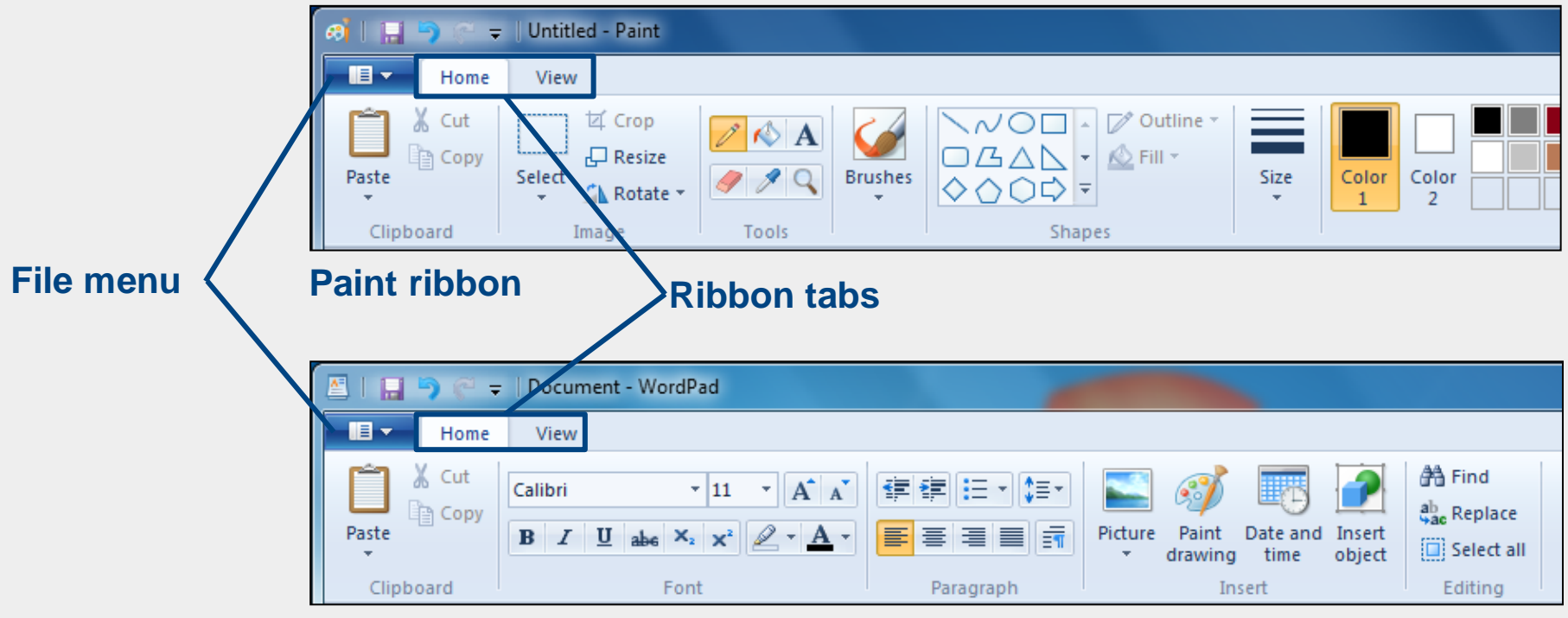

**WordPad ribbon**

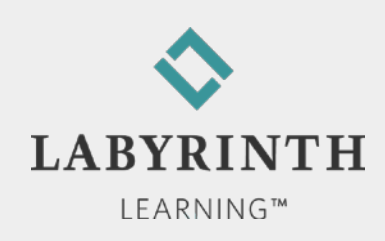

# **Saving Your Work**

- $\blacksquare$  The computer does not save your work unless you command it to do so
- You must save your work on a storage device, such as a hard drive or a USB flash drive, to keep it from being erased

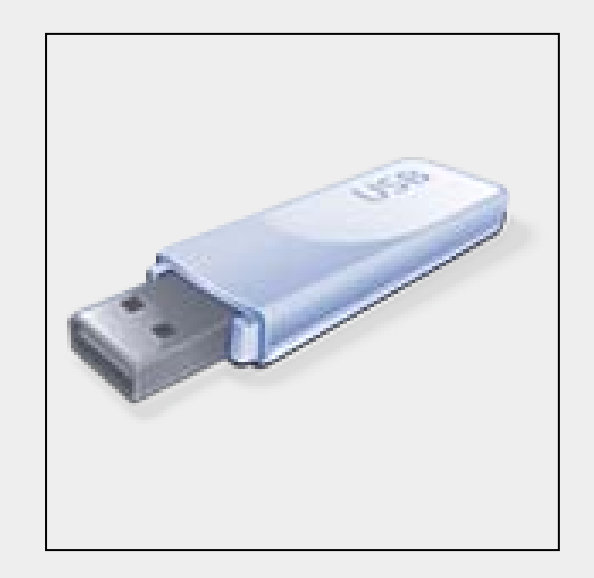

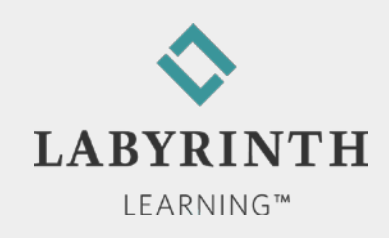

# **Saving Your Work**

- Win 7 needs to know two things the first time you save your work:
	- ▲ What do you want to call it?
	- ▲ Where do you want to store it?
- **Files and folders** 
	- ▲ File: A collection of data stored with a name
	- ▲ Folder: An electronic location in which you store related groups of files

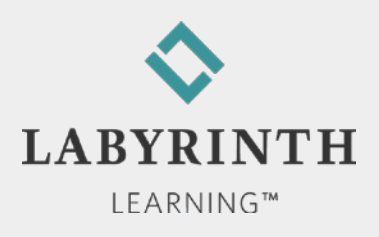

#### **Choosing a Storage Location**

- Most Win 7 programs direct you to a predetermined location (folder) on the internal hard drive
- You can choose a different location:
	- A different folder
	- A different drive, such as a USB flash drive

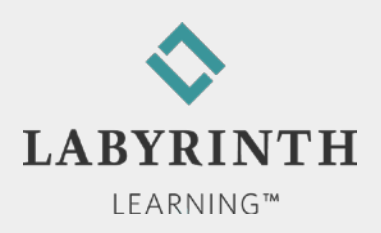

### **Creating a Filename**

- $\blacksquare$  The first time you store data, it must be given a filename
- The filename must follow Win 7's naming conventions (rules)

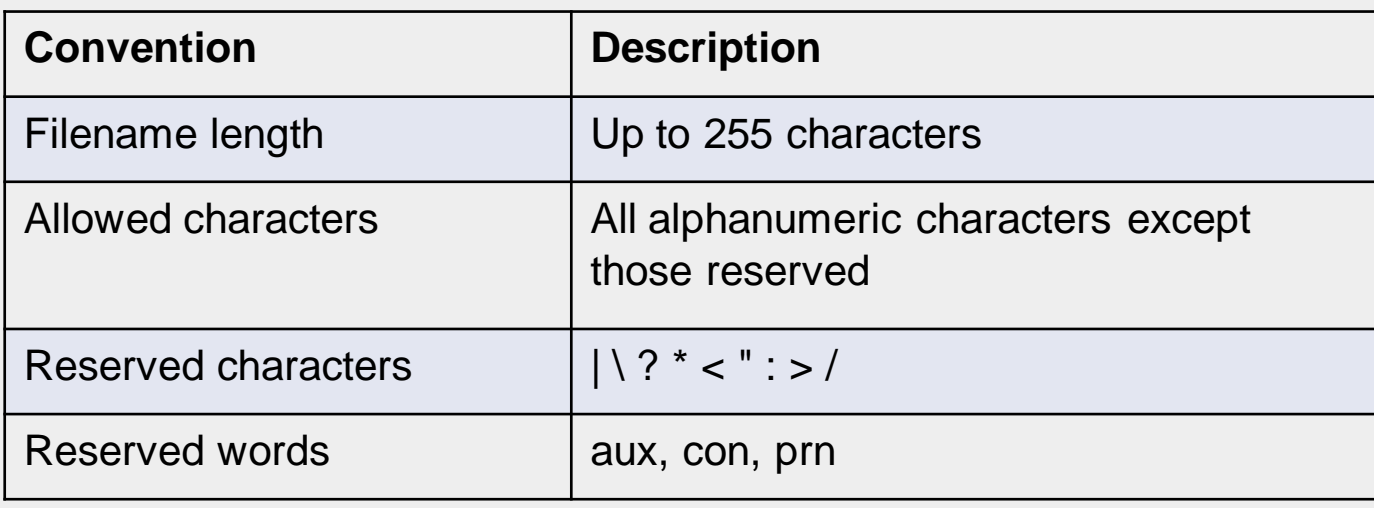

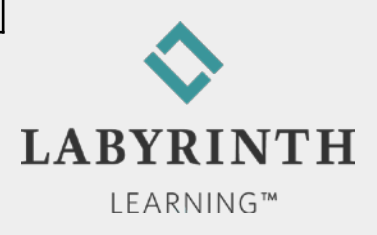

#### **Using "Save As" Versus Save**

- Save an existing file with a different name
	- ▲ Leaves the original file intact
- Save an existing file to another location
	- **A** Filename can be the same or different

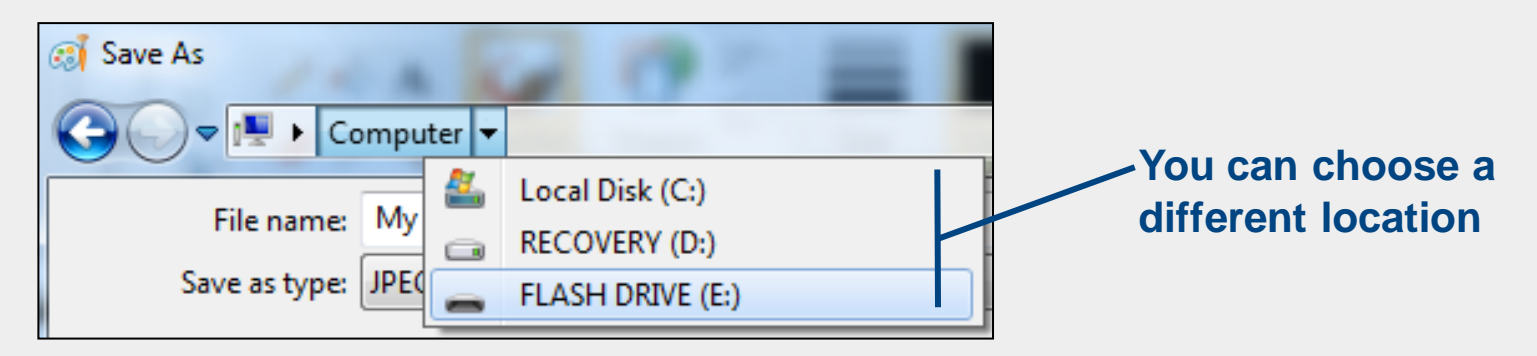

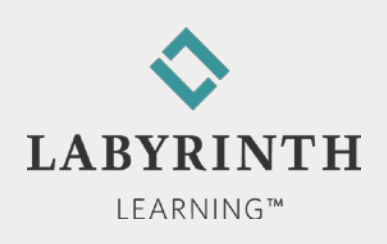

# **Using the Work Area**

#### **Mouse pointers**

**A** The *appearance* of the mouse pointer changes when the *function* of the mouse pointer changes

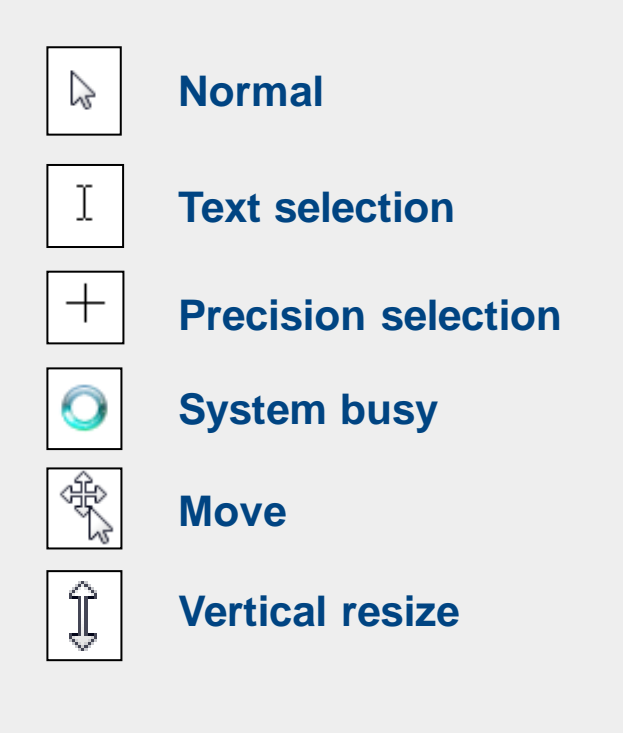

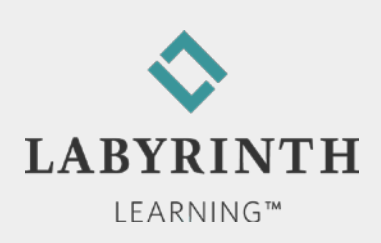

#### **Tool Galleries**

■ A gallery is a collection of tools or options.

▲ You can expand galleries to show all their tools.

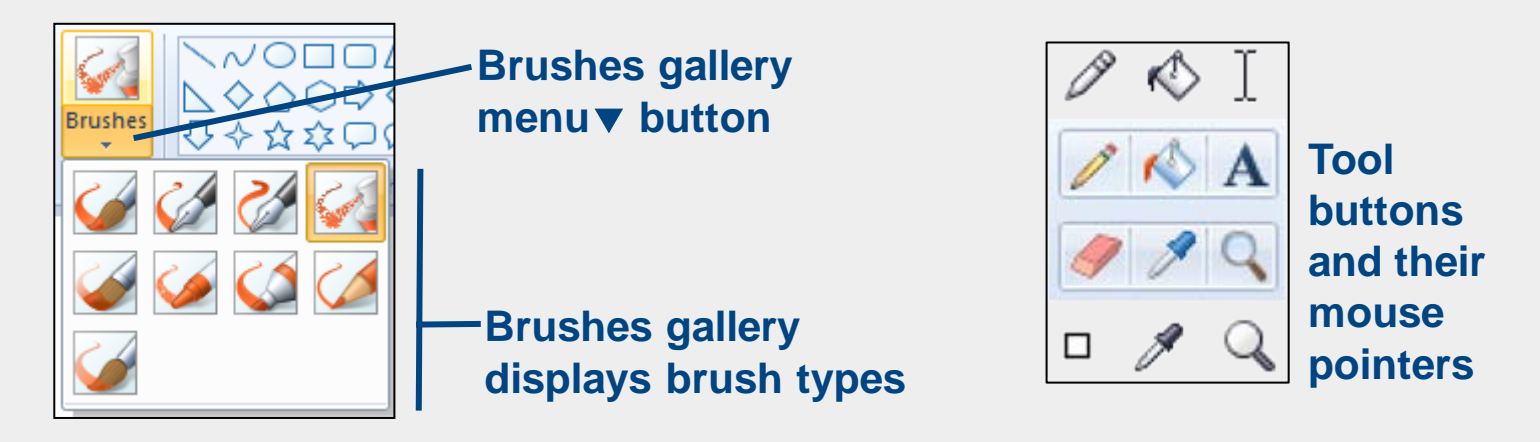

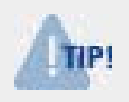

*Maximize the program window so all Ribbon command buttons appear in their normal locations*

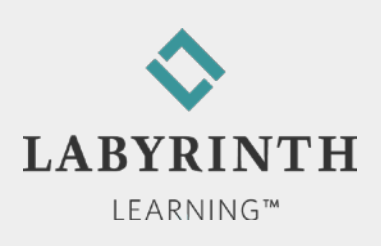

#### **WordPad Ribbon**

■ WordPad has two tabs on its Ribbon: Home, View

- ▲ Each tab is divided into command groups
- Ribbon commands are individual buttons

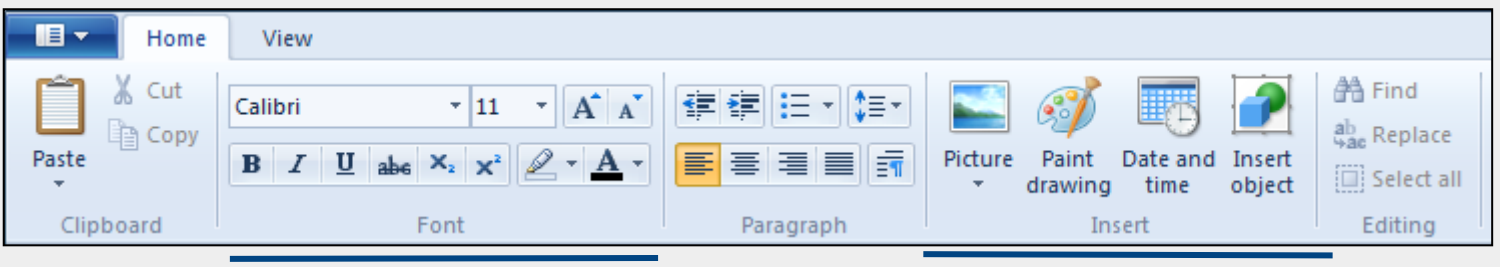

**Font command group Insert command group**

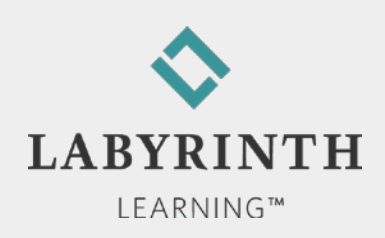

#### **ScreenTips**

■ Display the name and a brief description for each command button

**Resting the mouse pointer over a command button displays a ScreenTip**

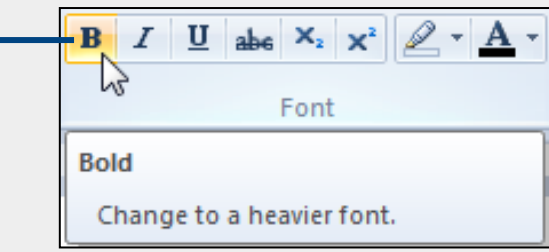

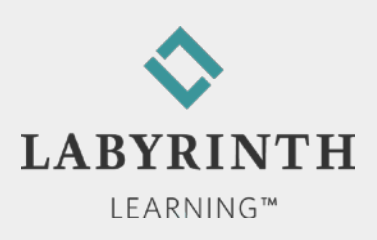

# **Typing with WordPad**

- **T** Two Key locations:
	- ▲ Cursor: Where text appears as you type
	- ▲ Mouse pointer: You click with the mouse to move the cursor

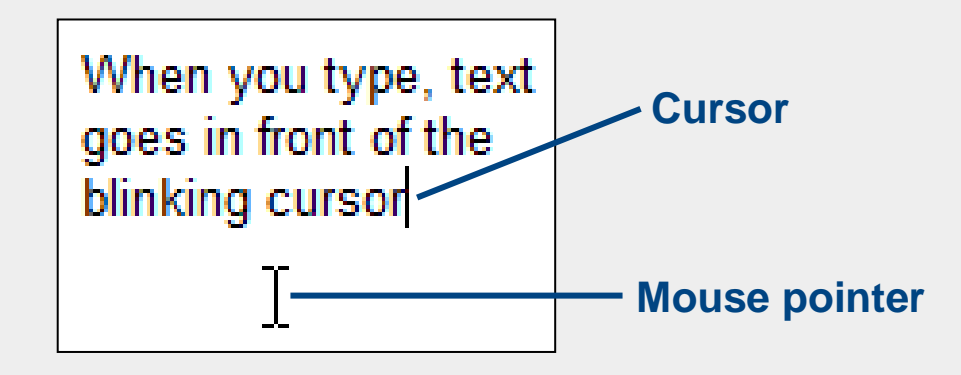

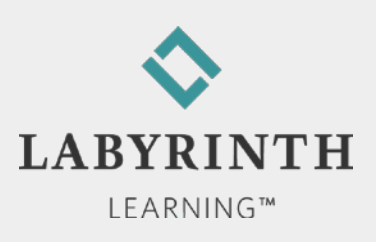

#### **Special Keys on the Keyboard**

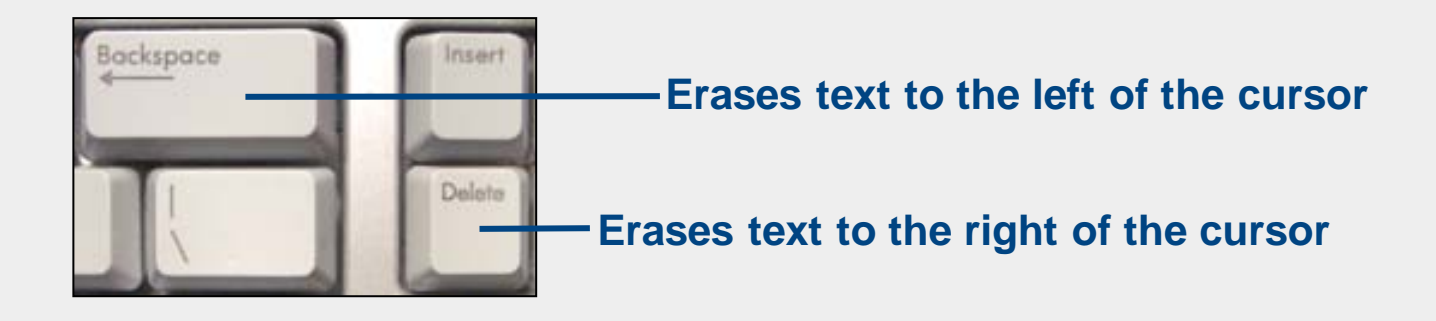

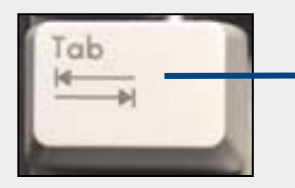

**Moves the cursor right to the next half-inch mark on the ruler**

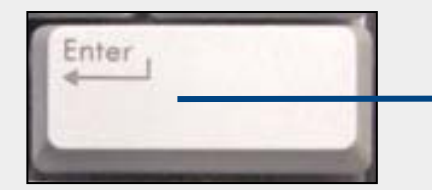

**Ends a paragraph and moves any text below or to the right of the cursor down one line**

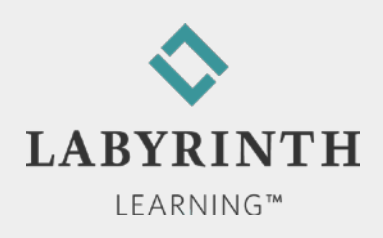

#### **Welcome to** The World of Computers, **3rd Edition**

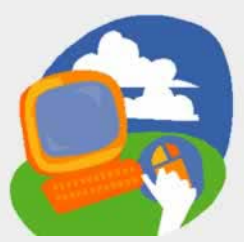

**Lesson 2: Starting Programs**

**[Return to the student web page](http://labpub.com/learn/silver/wtwc3/)**

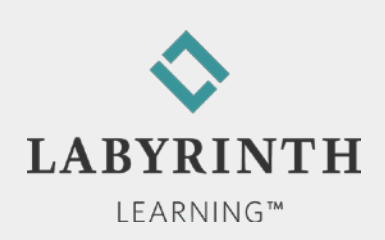